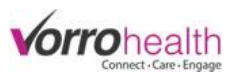

**Demo Unit** 

## Nursing Assessment/Service Plan Update 2018

## Select the "Community Record" link. This will take you to the Setup: Community Information

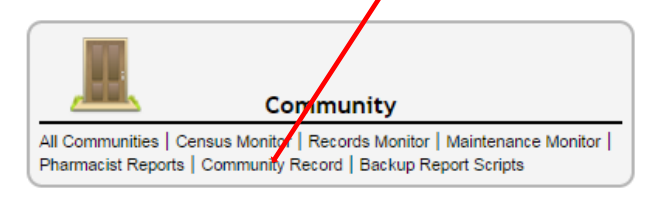

**Step 1.** Expand the Community navigation menu by clicking on the "more" link

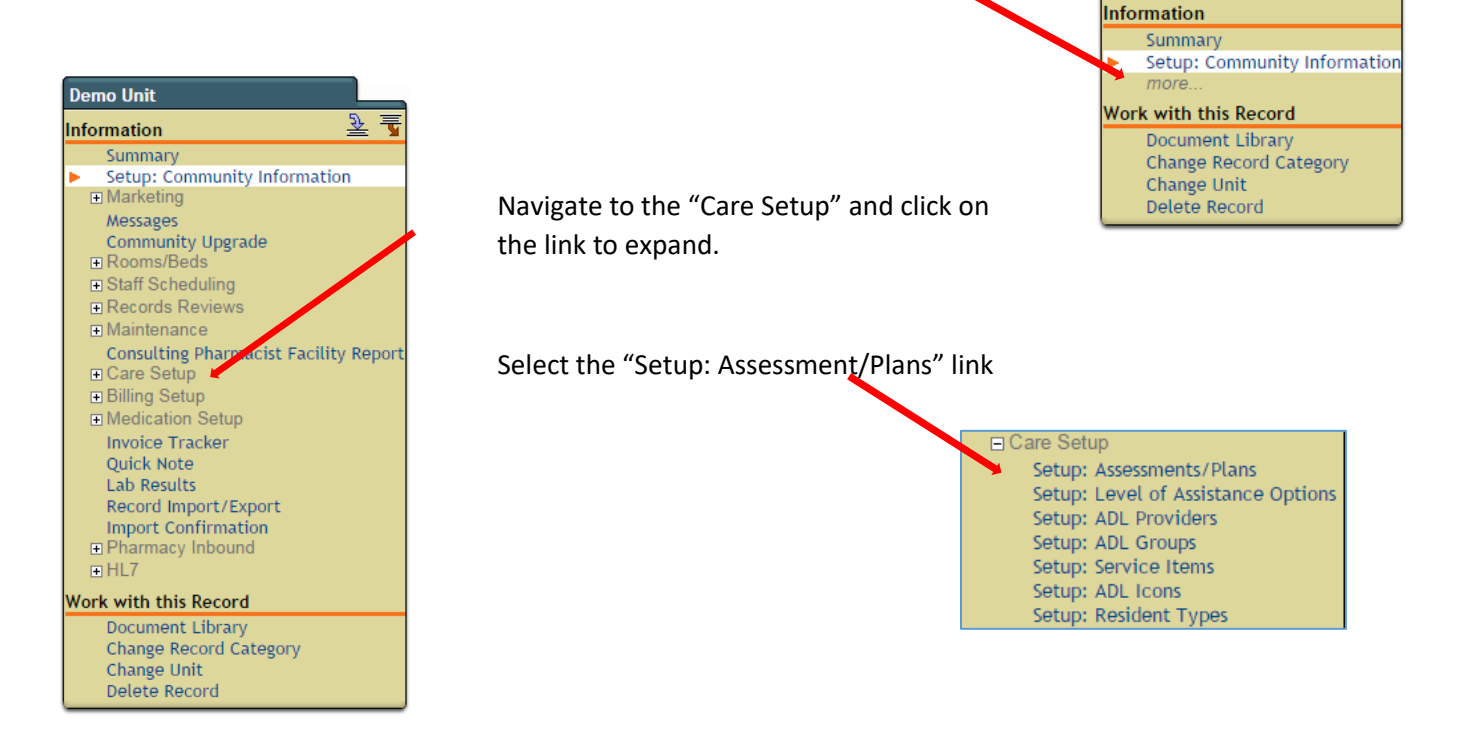

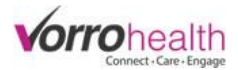

**Step 2.** Select the sections you would like to display on the community Nursing Assessment.

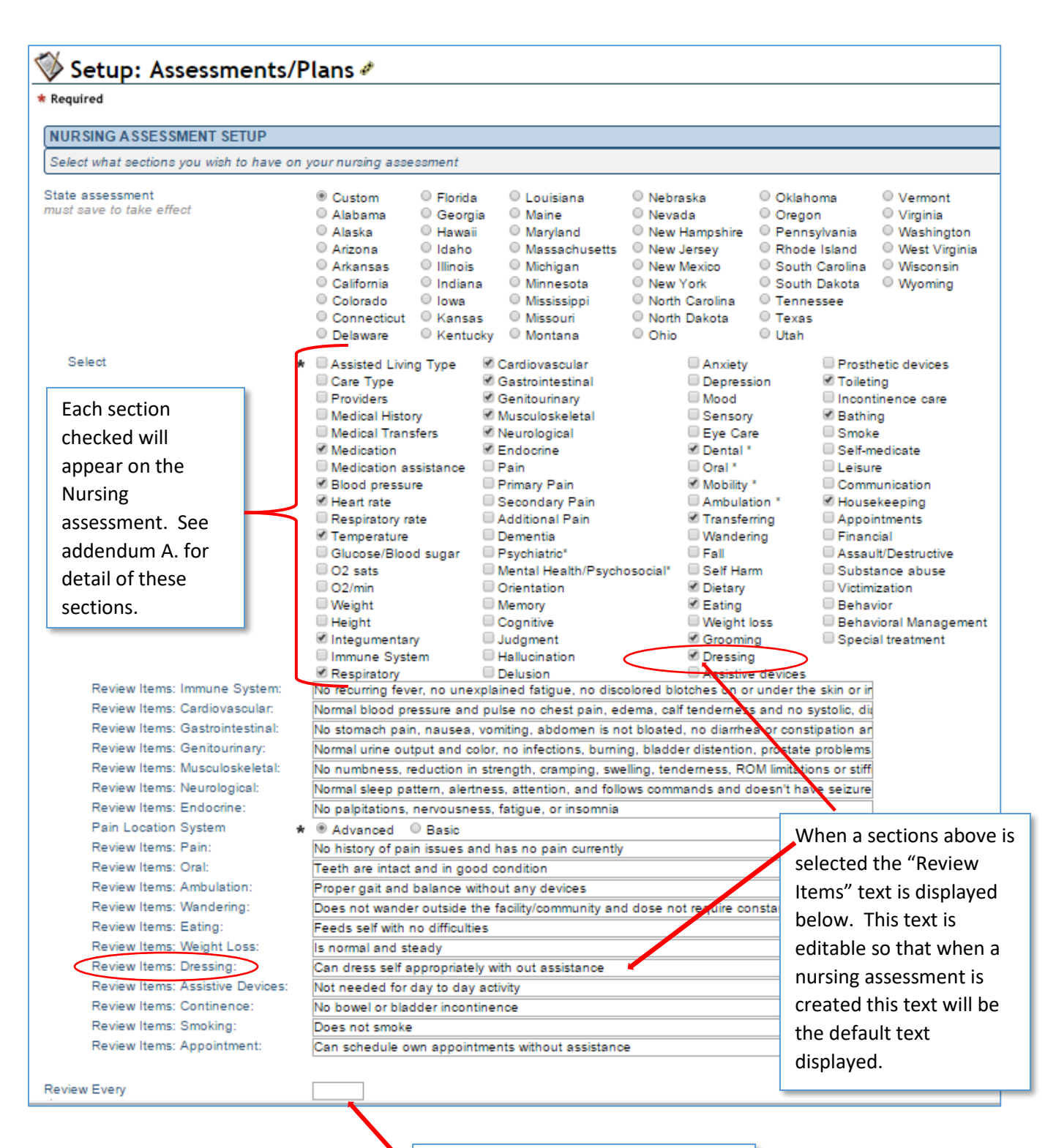

Input the number of days between standard assessments. This will generate a report or alert when the next assessment is due

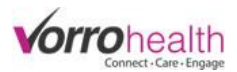

## *\*This is part of the New update*

This new update allows you many more options to link an item from the Nursinging Assesment to the Service Plan. By selecting any of the items listed under the "Service Plan Setup" you are linking this item from the Nursing Assessment to the service plan so notes, level of assistance and any findings will flow from a signed/saved Nursing Assessment to the Service Plan.

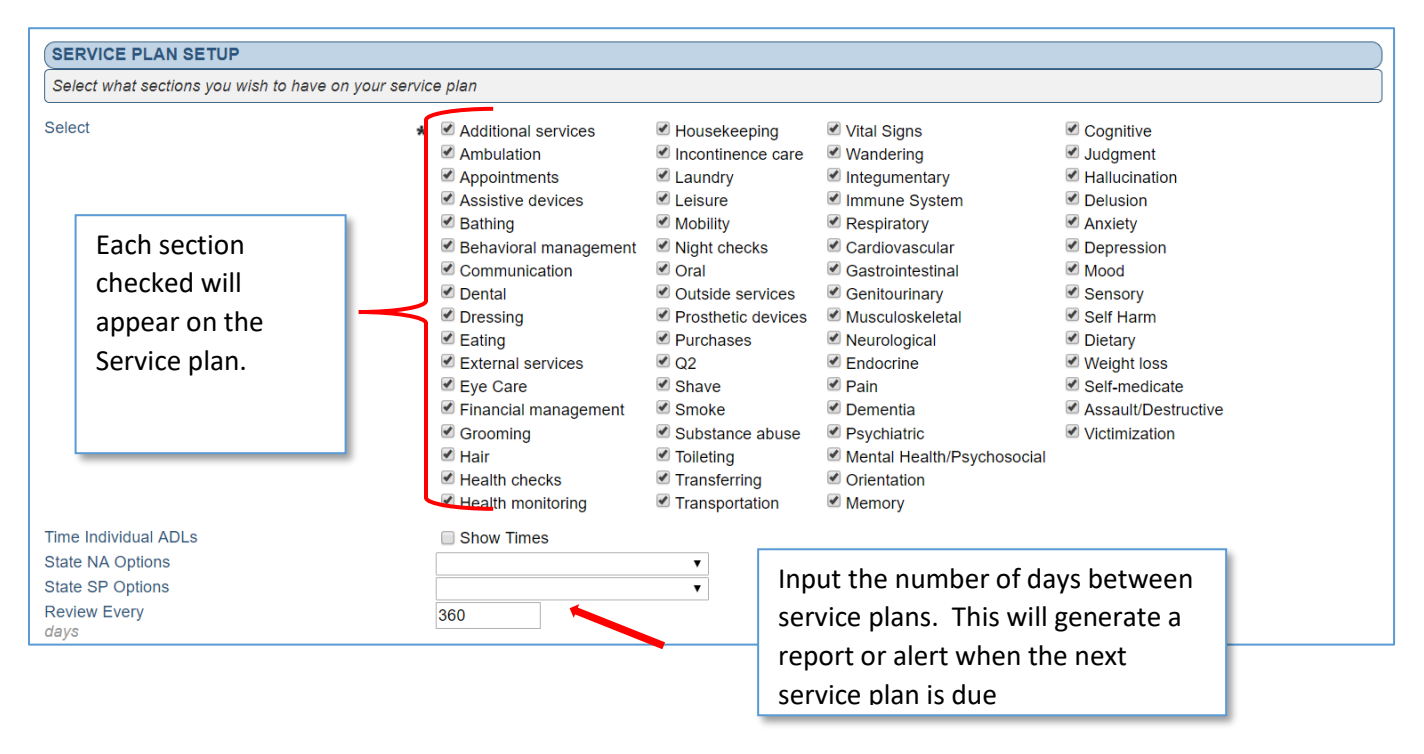

**Step 3.** Create a new Nursing Assessment. Each item that was checked on Step 2 (ServicePlan Setup) will now allow you to set a "Level of Assistance". All findings, Level of Assistance, and Notes will then flow from a signed Nursing Assessment to the Service Plan.

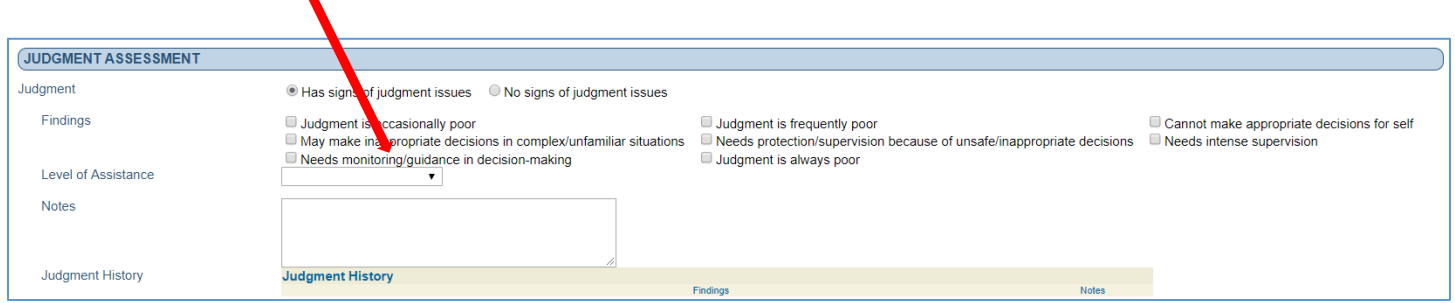

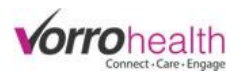

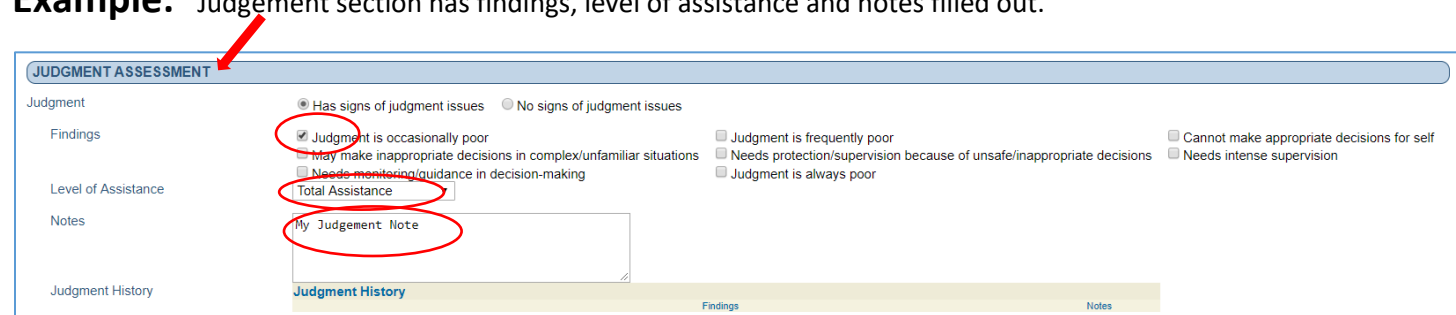

**Example:** Judgement section has findings, level of assistance and notes filled out.

Once a Nursing Assessment is signed and saved, a new (unsigned) service plan will be created and the fields as seen below will be filled out from the Nursing Assessment.

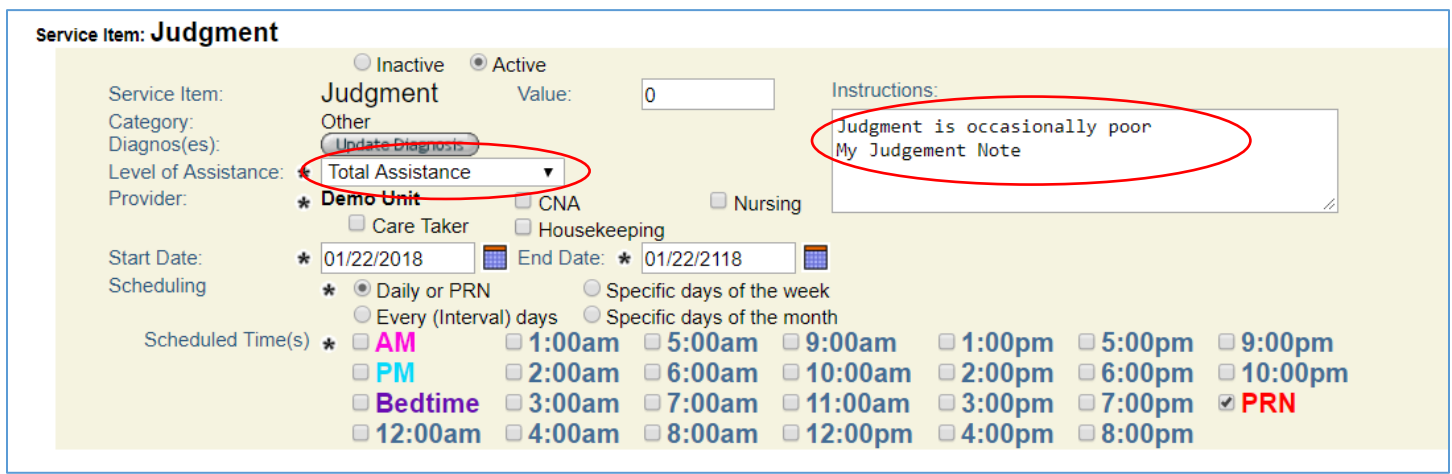

Please contact Client Care for any questions.

801-336-3043

clientcare@vorrohealth.com